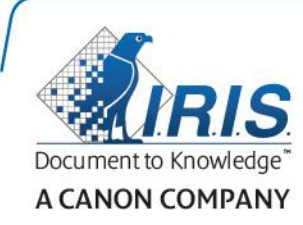

## IRIScan Express 4

Kurzanleitung

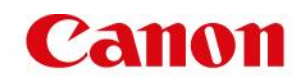

### **Inhalte**

- [1. Einleitung](#page-2-0)
- [2. Installieren der Software](#page-2-1)
	- [2.1 Installation unter Windows](#page-3-0)
	- [2.2 Installation unter Mac OS](#page-4-0)
- [3. Unterstützte Dokumente](#page-4-1)
- [4. Verwendung des Scanners](#page-5-0)
	- [4.1 Ansicht von oben](#page-5-1)
	- [4.2 Rückansicht](#page-5-2)
	- [4.3 Scannen mit dem IRIScan™ Express 4](#page-6-0)
- [5. Wartung](#page-7-0)
	- [5.1 Kalibrieren des Scanners](#page-7-1)
	- [5.2 Reinigen des Scanners](#page-8-0)
- [6. Fehlerbehebung](#page-9-0)
	- [6.1 Beseitigen eines Papierstaus](#page-9-1)
	- [6.2 Fragen und Antworten](#page-10-0)
	- [6.3 Produktsupport](#page-11-0)
- [7. Spezifikationen](#page-11-1)
- [8. Rechtliche Informationen](#page-12-0)

### <span id="page-2-0"></span>**1. Einleitung**

Diese Kurzanleitung beschreibt die ersten Schritte mit dem IRIScan Express 4.

Lesen Sie sich diese Anleitung durch, bevor Sie diesen Scanner und die Software verwenden. Alle Informationen können ohne vorherige Ankündigung geändert werden.

Die im Lieferumfang dieses Scanners enthaltene Software:

#### **Windows:**

- Readiris Pro 14
- Cardiris 5
- Button Manager
- Capture Tool

#### **Mac OS:**

- Readiris Pro 14
- Cardiris 4
- Capture Tool

Ausführliche Informationen zum vollen Funktionsumfang von Readiris, Cardiris, Button Manager und Capture Tool finden Sie in den entsprechenden Dokumentationen unter **<www.irislink.com/support>**.

### <span id="page-2-1"></span>**2. Installieren der Software**

#### **Wichtige Hinweise**

- Installieren Sie erst die Software, bevor Sie den Scanner an Ihren Computer anschließen.
- Überprüfen Sie die Systemanforderungen auf der I.R.I.S.-Website, um sicherzustellen, dass Ihr System kompatibel ist.

#### **Vorsichtsmaßnahmen**

- Setzen Sie den Scanner nicht direktem Sonnenlicht aus. Direktes Sonnenlicht oder übermäßige Wärme können zu Beschädigungen des Geräts führen.
- Stellen Sie den Scanner nicht an einem feuchten oder staubigen Platz auf.
- Stellen Sie den Scanner sicher auf einer ebenen, flachen Fläche auf. Schräge oder unebene Flächen können zu mechanischen Problemen oder Problemen bei der Papierzufuhr führen.
- Bewahren Sie die Scannerverpackung für Transportzwecke auf.

#### <span id="page-3-0"></span>**2.1 Installation unter Windows**

- 1. Gehen Sie zu **[www.irislink.com/download/iriscan-express-4](http://www.irislink.com/download/iriscan-express-4)**.
- 2. Klicken Sie auf den **Windows**-Link und laden Sie das IRIScan Express 4-Paket herunter.
- 3. Führen Sie nach Abschluss des Downloads die Datei **IRIScanExpress4.exe** aus.
- 4. Der folgende Setup-Bildschirm wird angezeigt:

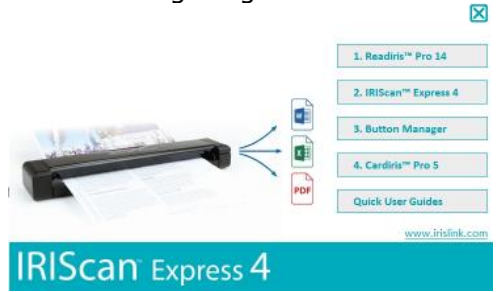

- 5. Klicken Sie auf **Readiris Pro 14**, um Readiris zu installieren. Befolgen Sie die Anweisungen auf dem Bildschirm.
- 6. Kehren Sie zum Setup-Bildschirm zurück und klicken Sie auf **IRIScan Express 4**, um den Scannertreiber zu installieren.
- 7. Klicken Sie auf **Next (Weiter)**, bis Sie den Schritt **Plug in the USB Cable (USB-Kabel anschließen)** erreicht haben.
	- Schließen Sie den Micro-USB-Stecker am USB-Anschluss des Scanners an.
	- Schließen Sie den USB-Stecker am anderen Ende an den USB-Anschluss des Computers an.

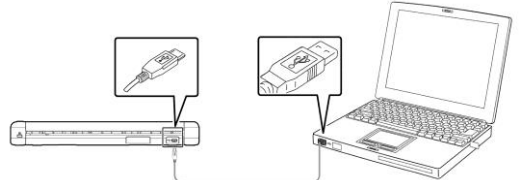

- 8. Wenn der Treiber erfolgreich installiert wurde, wird die folgende Meldung angezeigt: **This device is now ready to use (Dieses Gerät kann jetzt verwendet werden)**.
- 9. Klicken Sie auf **Finish (Beenden)** und kehren Sie zum Setup-Bildschirm zurück.
- 10. Klicken Sie auf **Button Manager**, um den Button Manager zu installieren. Es wird ein Fenster eingeblendet, in dem Sie die Sprache auswählen können.

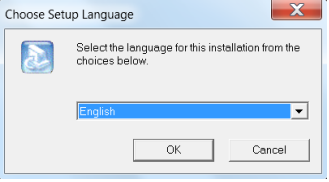

11. Wählen Sie die Sprache aus, die installiert werden soll. Der Installationsassistent führt Sie durch den Rest der Installation.

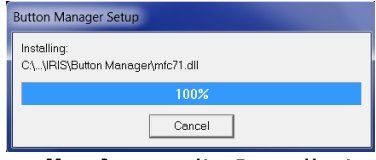

- 12. Klicken Sie auf **Finish (Fertigstellen)**, um die Installation abzuschließen.
- 13. Klicken Sie auf **Cardiris Pro 5**, um Cardiris zu installieren. Befolgen Sie die Anweisungen auf dem Bildschirm.

**Hinweis:** Alle zum Aktivieren der Software erforderlichen Lizenznummern finden Sie auf dem in der Packung enthaltenen Lizenzschein.

#### <span id="page-4-0"></span>**2.2 Installation unter Mac OS**

- 1. Gehen Sie zu **[www.irislink.com/download/iriscan-express-4](http://www.irislink.com/download/iriscan-express-4)**.
- 2. Klicken Sie auf den **Mac**-Link und laden Sie das IRIScan Express 4-Paket herunter.
- 3. Führen Sie nach Abschluss des Downloads die Datei **IRIScanExpress4.dmg** aus.
- 4. Der folgende Setup-Bildschirm wird angezeigt:

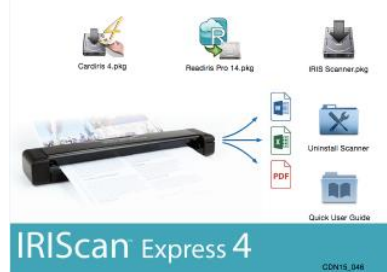

- 5. Führen Sie die Datei **Readiris Pro 14.pkg** aus und befolgen Sie die Anweisungen auf dem Bildschirm.
- 6. Klicken Sie anschließend auf **Install (Installieren)**, um die eigentliche Installation zu starten.

Sie werden ggf. gefragt, für die Installation von Readiris einen Benutzernamen und ein Kennwort als Administrator einzugeben.

- 7. Sie werden aufgefordert, die Seriennummer einzugeben. Die Seriennummer steht auf dem Lizenzschein in der Produktpackung und besteht aus 15 Zeichen.
- 8. Nachdem die Installation abgeschlossen ist, klicken Sie auf **Close (Schließen)**. Der Ordner **Readiris** wird vom Installationsprogramm zum Ordner **Applications (Programme)** hinzugefügt.
- 9. Kehren Sie zum Setup-Bildschirm zurück, führen Sie die Datei **IRIS Scanner.pkg** aus und befolgen Sie die Anweisungen auf dem Bildschirm.

Sie werden ggf. erneut gefragt, einen Benutzernamen und ein Kennwort als Administrator einzugeben.

- 10. Schließen Sie den Scanner am Computer an.
- 11. Kehren Sie zum Setup-Bildschirm zurück und installieren Sie **Cardiris 4**.

**Hinweis:** Alle zum Aktivieren der Software erforderlichen Lizenznummern finden Sie auf dem in der Packung enthaltenen Lizenzschein.

### <span id="page-4-1"></span>**3. Unterstützte Dokumente**

Der Scanner erzielt die besten Scanergebnisse mit den folgenden Originaltypen:

- Fotos und Dokumente: 76 x 127 mm, 102 x 152 mm, 127 x 177 mm, 216 x 356 mm (3" x 5", 4" x 6", 5" x 7", 8,5" x 14")
- Visitenkarten: Standard 88 x 50 mm (3,5" x 2") oder größer
- Lange Seite: 216 x 914 mm (8,5" x 36") nur für 300 dpi
- Papiergewicht: 60 bis 107 g/m<sup>2</sup>

#### **Nicht geeignete Dokumente**

Folgende Originaltypen sollten Sie zum Scannen *nicht* verwenden, da es ansonsten zu Fehlfunktionen des Scanners oder einem Papierstau des Originals kommen kann.

- Originale, die dicker als 0,8 mm sind.
- Originale, bei denen eine der Seiten kürzer als 50 mm ist.
- Originale mit viel Schwarz oder dunklen Farben.
- Originale, deren Ecken mit dunklen Farben umrandet sind.
- Gedruckte Bilder (Bilder aus Zeitungen, Zeitschriften usw.)
- Weiche und dünne Materialien (dünnes Papier, Stoff usw.)

### <span id="page-5-0"></span>**4. Verwendung des Scanners**

#### <span id="page-5-1"></span>**4.1 Ansicht von oben**

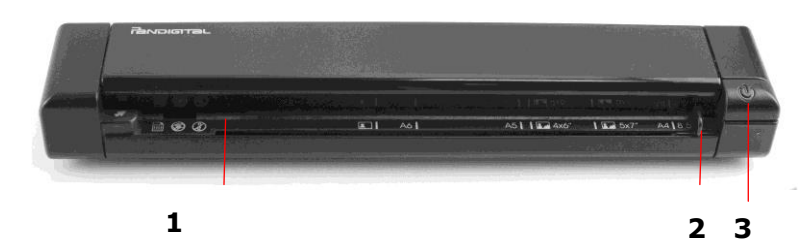

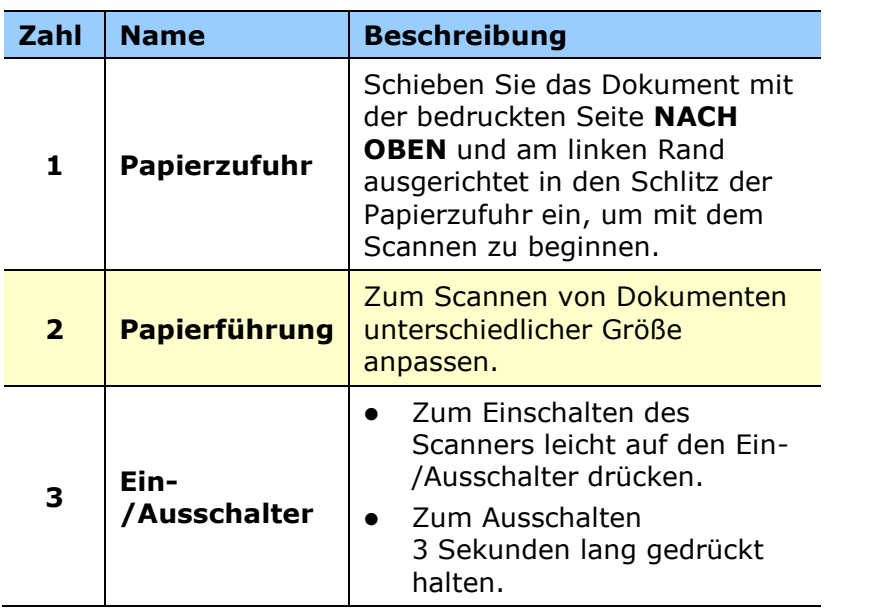

#### <span id="page-5-2"></span>**4.2 Rückansicht**

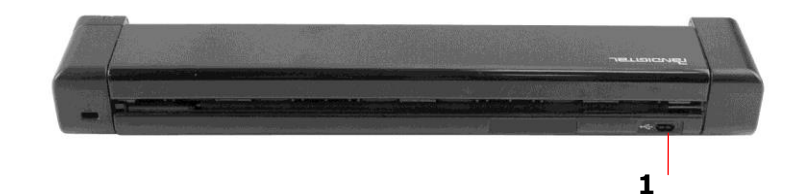

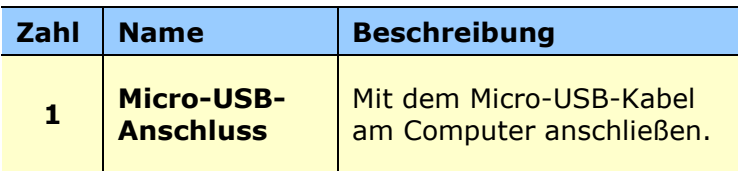

#### <span id="page-6-0"></span>**4.3 Scannen mit dem IRIScan™ Express 4**

Der IRIScan Express 4 kann auf vielfältige Weise genutzt werden:

- Mit dem **Button Manager\* (nur Windows)**, um Dokumente direkt zur Texterkennung an Readiris zu senden, sie mit anderen Anwendungen Ihrer Wahl zu scannen, an mehrere Cloud-Ziele zu senden usw.
- Von der Anwendung **Readiris** oder **Cardiris** aus.
- Mit dem **Capture Tool.**

#### **Wichtig!**

- Schieben Sie nur eine Seite zurzeit ein und die nächste Seite erst, nachdem die vorherige fertig verarbeitet wurde. Andernfalls kann es zu Fehlfunktionen des Scanners kommen.
- Die Papiererkennung ist recht empfindlich. Schieben Sie das Dokument nicht mit Druck in die Papierzufuhr, da sonst der obere Teil Ihres Bildes abgeschnitten wird. Lassen Sie das Dokument einfach los, wenn es in den Schlitz eingezogen wird.
- 1. Schieben Sie Ihr Dokument mit der bedruckten Seite NACH OBEN in den Schlitz ein und richten Sie es am linken Rand der Papierzufuhr aus. Passen Sie dann die Papierführung an die rechte Seite des Dokuments an.

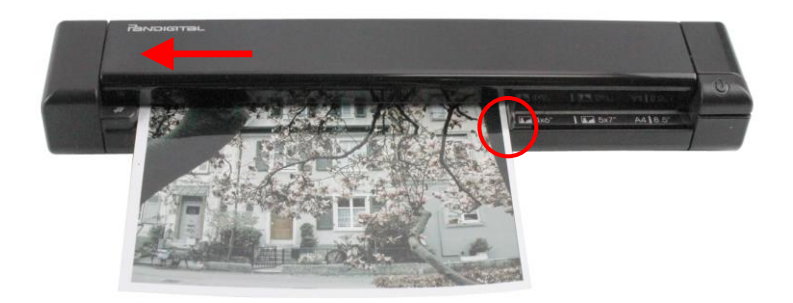

- 2. Schieben Sie das Dokument vorsichtig in den Papiereinzug ein.
- 3. **Unter Windows**: Drücken Sie einmal die **Ein-/Austaste**, um den Scanvorgang zu starten.
- 4. **Unter Mac OS**: Klicken Sie in Readiris oder im Capture Tool auf **Scan**.

In dieser Kurzanleitung beschreiben wir nur die Scan-Grundlagen.

Für den Button Manager, das Capture Tool, Readiris und Cardiris sind getrennte Anleitungen verfügbar.

Das Dokumentationspaket befindet sich im Installationpaket und unter**<www.irislink.com/support>**.

### <span id="page-7-0"></span>**5. Wartung**

#### <span id="page-7-1"></span>**5.1 Kalibrieren des Scanners**

Kalibrieren Sie den Scanner nur, wenn das gescannte Bild unscharf ist, die Farben nicht normal aussehen (z. B. dunkler als normal), nach mehr als 8.000 Scans oder wenn der Scanner über einen längeren Zeitraum nicht verwendet wurde. Beim Kalibrieren wird der Kontaktbildsensor auf seine Farb- und Schärfegenauigkeit zurückgesetzt.

- 1. Schalten Sie den Scanner ein.
- 2. Starten Sie das **Capture Tool.**

#### **Unter Windows**:

- Klicken Sie auf **Start** > **All Programs (Alle Programme)** > **IRIScan Express 4 Scanner > Capture Tool**.
- Wählen Sie Ihren Treibertyp und das Scannermodell aus und klicken Sie auf **OK**.

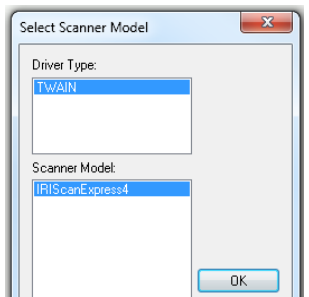

#### **Unter Mac OS**:

- Klicken Sie auf **Finder > Applications (Programme) > Capture Tool**
- 3. Das Capture Tool-Dialogfeld wird angezeigt.
- 4. Klicken Sie auf die Schaltfläche **Setup**, um das Dialogfeld mit den Scannereigenschaften zu öffnen.
- 5. **Unter Windows**: Klicken Sie auf die Registerkarte **Settings (Einstellungen)** und dann auf die Schaltfläche **Calibration (Kalibrierung)**.
- 6. **Unter Mac OS**: Klicken Sie auf die Registerkarte **Enhancement (Verbesserung)** und dann auf die Schaltfläche **Calibration (Kalibrierung)**.
- 7. Das Dialogfeld **Insert calibration sheet (Kalibrierungskarte einlegen)** wird angezeigt.
- 8. Halten Sie die Kalibrierungskarte *(enthalten)* an den Seitenrändern und schieben Sie sie mit dem Text *nach oben* und dem weißen Bereich zuerst in die Papierzufuhr des Scanners (siehe Abbildung unten).

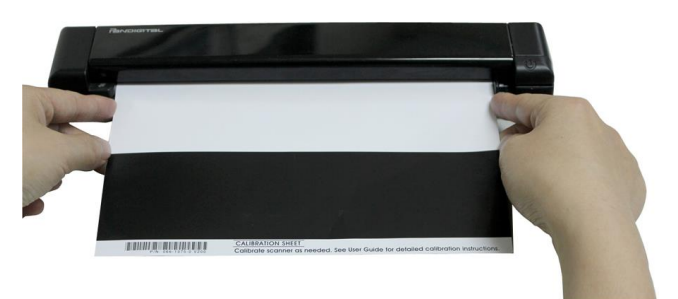

- 9. Klicken Sie im Dialogfeld **Insert calibration sheet (Kalibrierungskarte einlegen)** auf die Schaltfläche **OK**, um die Kalibrierung des Scanners zu starten.
- 10. Nach Abschluss der Kalibrierung schaltet sich der Scanner automatisch aus.

**WARNUNG:** Wenn die Kalibrierung fehlgeschlagen ist, blinkt die rote LED und auf dem Bildschirm wird eine Fehlermeldung angezeigt. Schalten Sie den Scanner aus und wiederholen Sie die Kalibrierung.

11. Schalten Sie den Scanner ein, um im Normalbetrieb fortzufahren.

#### <span id="page-8-0"></span>**5.2 Reinigen des Scanners**

Um eine optimale Bildqualität des Scanners zu erhalten und Staubansammlungen zu vermeiden, wird empfohlen, den Scanner nach jeweils 200 Scans oder wenn vertikale Linien oder Streifen auf dem gescannten Bild zu sehen sind, zu reinigen (*Außenfläche* und *Zufuhrrollen*).

 Verwenden Sie nur die empfohlenen und mitgelieferten Werkzeuge zum Reinigen des Scanners.

**WARNUNG:** Verwenden Sie zum Reinigen jeglicher Scannerteile keine Lösungsmittel oder korrosiven Flüssigkeiten (z. B. Alkohol, Petroleum usw.), da das Kunststoffmaterial ansonsten dauerhaft beschädigt werden könnte.

1. Öffnen Sie die Abdeckung, indem Sie den Scanner mit einem Daumen auf der Papierzufuhr und dem anderen Daumen auf der Abdeckung halten. Drücken Sie den Daumen vorsichtig und bestimmt in die Papierzufuhr und heben Sie die Abdeckung an. Auf diese Weise wird das Oberteil des Scanners vom Unterteil gelöst.

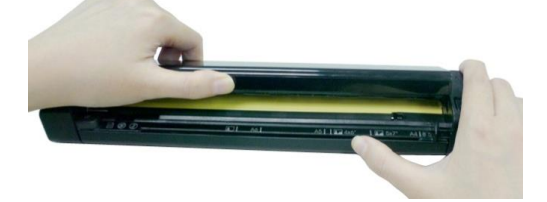

2. Wischen Sie das Glas und die Zufuhrrollen des Scanners sowie die CIS-Abdeckung vorsichtig mit dem Reinigungstuch ab.

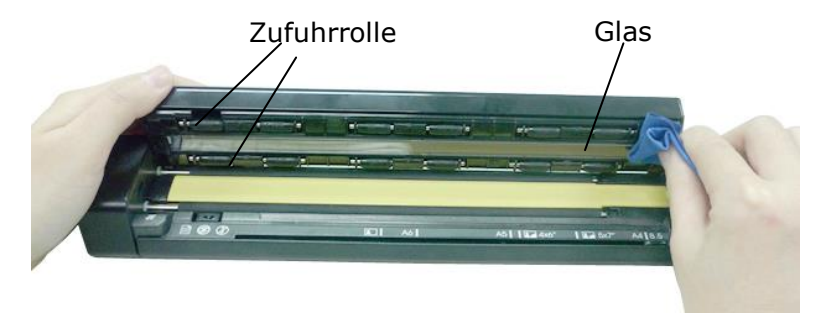

### <span id="page-9-0"></span>**6. Fehlerbehebung**

#### <span id="page-9-1"></span>**6.1 Beseitigen eines Papierstaus**

Halten Sie die Ein-/Austaste bei einem Papierstau 3 Sekunden lang gedrückt, um den Scanner auszuschalten. Drücken Sie dann schnell erneut auf die Ein-/Austaste, um ihn wieder einzuschalten. Das gestaute Foto wird dann automatisch aus dem Scanner geführt.

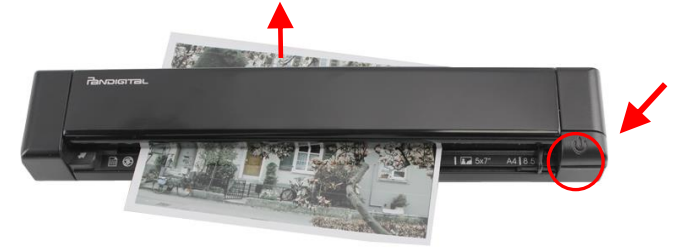

Wenn das Papier immer noch gestaut ist, führen Sie die folgenden Schritte aus, um das Papier zu entfernen:

1. Öffnen Sie die Abdeckung, indem Sie den Scanner mit einem Daumen auf der Papierzufuhr und dem anderen Daumen auf der Abdeckung halten. Drücken Sie den Daumen vorsichtig und bestimmt in die Papierzufuhr und heben Sie die Abdeckung an. Auf diese Weise wird das Oberteil des Scanners vom Unterteil gelöst.

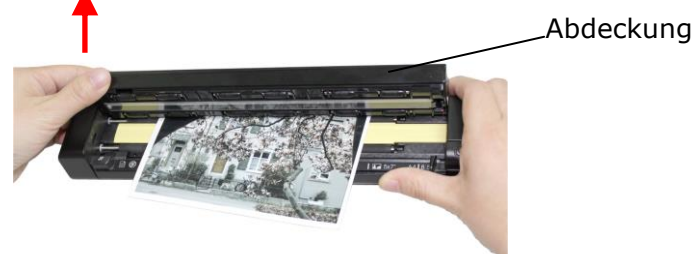

2. Entnehmen Sie das Papier.

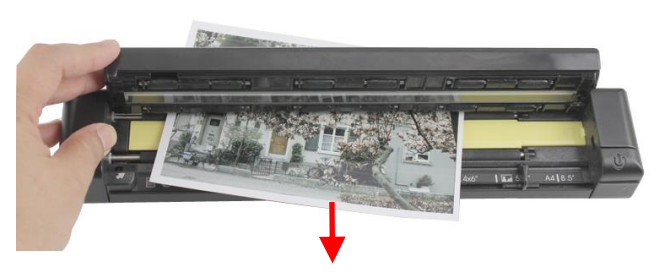

3. Schließen Sie die Abdeckung und führen Sie das Papier erneut zum Scannen ein.

#### <span id="page-10-0"></span>**6.2 Fragen und Antworten**

 $\overline{\phantom{a}}$ 

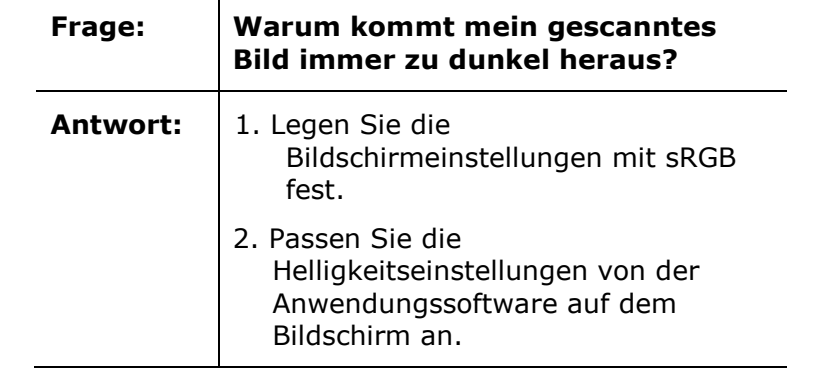

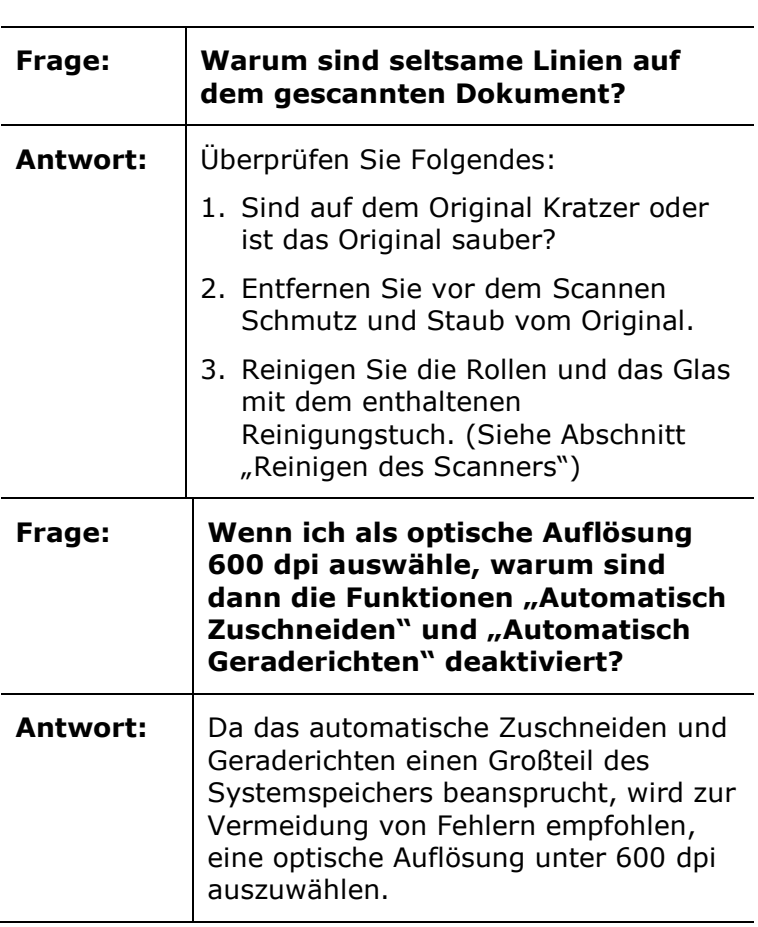

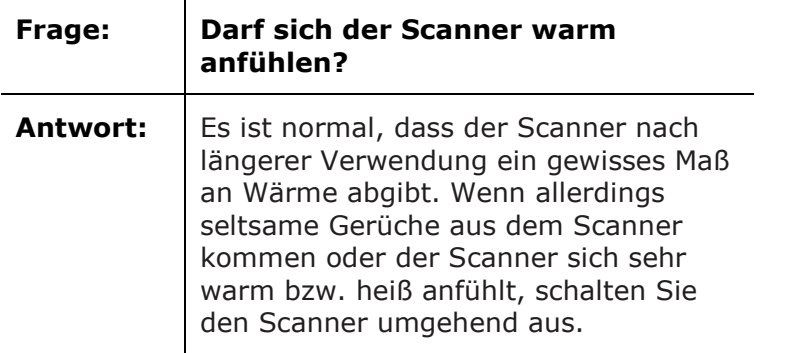

J.

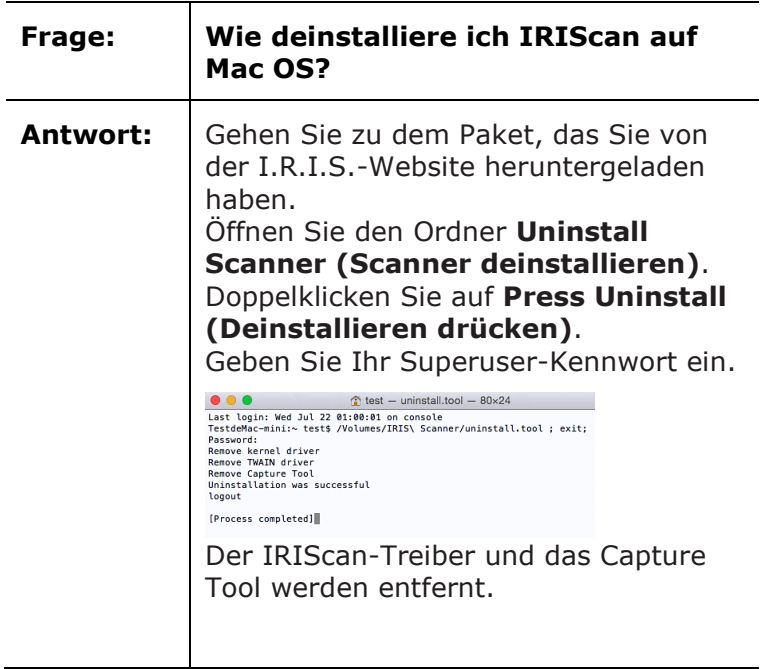

#### <span id="page-11-0"></span>**6.3 Produktsupport**

Sollten bei der Verwendung des IRIScan Express 4 weiterhin Probleme auftreten, wenden Sie sich an den technischen Support unter **<www.irislink.com/support>**.

### <span id="page-11-1"></span>**7. Spezifikationen**

**Alle Spezifikationen können ohne vorherige Ankündigung geändert werden.**

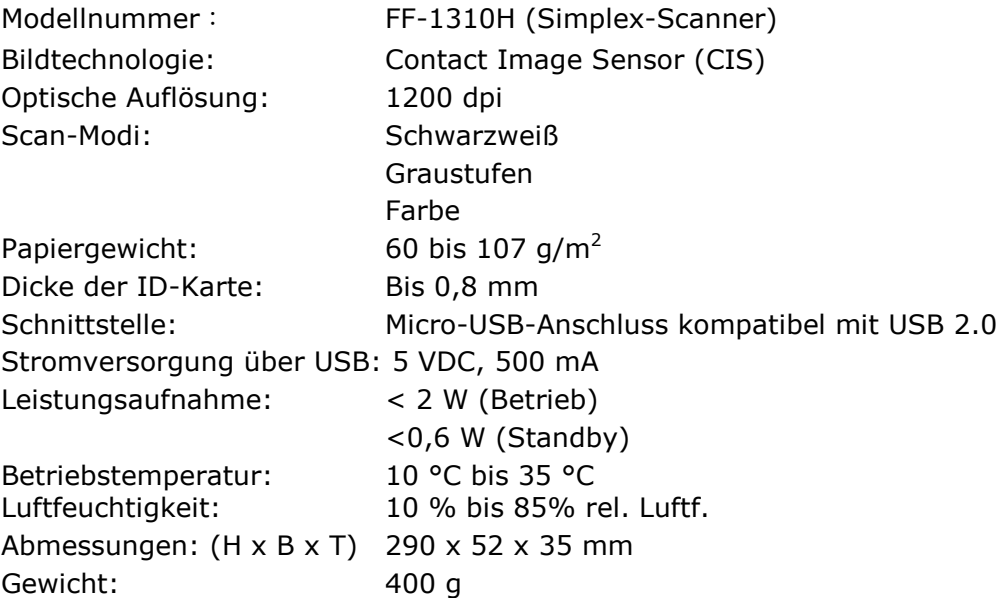

### <span id="page-12-0"></span>**8. Rechtliche Informationen**

#### **Copyright**

IRIScanExpress4-dgi-06082015-01

Copyright© 2015 I.R.I.S SA. Alle Rechte vorbehalten.

Informationen in dieser Dokumentation können ohne vorherige Ankündigung geändert werden. Die in diesem Dokument beschriebene Software unterliegt einer Lizenzvereinbarung und Vertraulichkeitsvereinbarung. Die Verwendung dieser Software und das Anfertigen von Kopien dieser Software sind ausschließlich im Rahmen der in diesen Vereinbarungen aufgeführten Bedingungen zulässig. Diese Veröffentlichung oder Teile daraus dürfen ohne die schriftliche Genehmigung von I.R.I.S. SA in keiner Form und auf keine Weise vervielfältigt werden.

Mit diesem Produkt gescannte Materialien können durch Gesetze oder andere Bestimmungen wie Copyright-Gesetze geschützt sein. Der Kunde ist alleine für die Einhaltung derartiger Gesetze und Bestimmungen verantwortlich.

#### **Marken**

Microsoft ist eine eingetragene Marke der Microsoft Corporation. Windows, Windows Vista, Windows 7 und Windows 8 sind eingetragene Marken bzw. Marken der Microsoft Corporation in den USA und/oder anderen Ländern.

Microsoft und Windows sind eingetragene Marken der Microsoft Corporation.

Alle anderen in dieser Anleitung aufgeführten Namen und Produkte sind Marken oder eingetragene Marken der entsprechenden Unternehmen.

#### **Garantie**

Informationen in dieser Dokumentation können ohne vorherige Ankündigung geändert werden.

I.R.I.S. gewährt hinsichtlich Material keine Garantie, einschließlich, jedoch ohne Beschränkung, stillschweigender Garantien für die Eignung für einen bestimmten Zweck.

I.R.I.S. übernimmt keine Haftung für Fehler in dieser Anleitung oder für mittelbare oder unmittelbare Schäden in Verbindung mit der Lieferung, Leistung oder Verwendung dieses Materials.

#### **Sicherheitsanweisungen**

Befolgen Sie beim Einrichten und Verwenden des Scanners diese Sicherheitsanweisungen.

- Lesen Sie alle Anweisungen und befolgen Sie alle Warnungen und Anweisungen in diesem Dokument.
- Stellen Sie den Scanner so dicht an den Computer, dass das Schnittstellenkabel problemlos angeschlossen werden kann.
- Bedienen Sie den Scanner niemals mit feuchten oder nassen Händen, während des Transports oder bei Verwendung als feste Einheit.
- Wenn Sie dieses Produkt an einen Computer oder ein anderes Gerät anschließen, achten Sie darauf, die Anschlüsse richtig herum einzustecken. Jeder Anschluss kann nur an einem Ende richtig eingesteckt werden. Wenn Sie den Anschluss falsch herum einstecken, kann dies zu Beschädigungen beider miteinander verbundenen Geräte führen.
- Führen Sie keine Gegenstände in Öffnungen ein (außer einer Mini-SD-Karte oder neuen Batterien in die für diesen Zweck vorgesehenen Öffnungen), da diese mit gefährlichen spannungsführenden Punkten in Berührung kommen oder einen Kurzschluss anderer Teile und einen Stromschlag verursachen könnten.
- Legen Sie das Produkt auf eine ebene, stabile Oberfläche, auf der das Produkt und das zu scannende Dokument ausreichend Platz haben.
- Bauen Sie den Scanner niemals auseinander.
- Wenn das Produkt überhitzt oder Rauch oder einen ungewöhnlichen Geruch erzeugt, Verfärbungen zeigt oder sich unnormal verformt, schalten Sie den Scanner umgehend aus, entnehmen Sie die Batterien, falls zutreffend, und ziehen Sie alle Kabel ab. Verwenden Sie den Scanner nicht mehr und wenden Sie sich an Ihren Händler oder den Kundensupport von IRIS, um Anweisungen zur weiteren Vorgehensweise zu erhalten.
- Achten Sie darauf, dass der Scanner nicht herunterfällt oder Stößen ausgesetzt ist.
- Stellen oder bewahren Sie den Scanner nicht draußen, in einem Auto, in der Nähe von Wärmequellen, an Orten, die staubig, feucht oder Stößen, Erschütterungen, Kondenswasser, hohen Temperaturen, Sonnenlicht, starken Lichtquellen oder schnellen Temperatur- oder Feuchtigkeitsschwankungen ausgesetzt sind.
- Versuchen Sie niemals, den Scanner oder Komponenten des Scanners selber auseinanderzunehmen, zu verändern oder zu reparieren.
- Besondere Vorsichtsmaßnahmen nur für Modelle, die mit WLAN-Übertragung ausgestattet sind (IRIScan Book Executive 3, IRIScan Anywhere 3 Wifi, IRIScan Pro 3 Wifi):
- Funkwellen von diesem Produkt können den Betrieb anderer Geräte nachteilig beeinflussen, z. B. medizinische Geräte, Messgeräte in Flugzeugen oder automatisch gesteuerte Geräte wie Herzschrittmacher, automatische Türen oder Feueralarmanlagen und jegliche anderen Geräte, die empfindlich auf Funkwellen reagieren.
- Wenn Sie dieses Produkt in der Nähe derartiger Geräte oder in einer medizinischen Einrichtung verwenden, befolgen Sie die auf den betroffenen Geräten gekennzeichneten Hinweise und die Anweisungen der autorisierten Mitarbeiter der Einrichtung, und beachten Sie alle am Gerät angebrachten Warnungen und Anweisungen, um die Verursachung eines Unfalls zu vermeiden.

#### **Stromversorgung über USB**

- Das USB-Kabel sollte so gelegt werden, dass es vor Verschleiß, Schnitten, Verbiegen, Verdrehen und Knicken der Anschlüsse geschützt ist.
- Stellen Sie keine Gegenstände auf dem USB-Kabel ab und stellen Sie sicher, dass niemand auf das Kabel tritt oder darüber läuft.
- Achten Sie besonders darauf, dass das USB-Kabel am Ende gerade liegt.
- Ziehen Sie in den folgenden Situationen den Netzstecker und das USB-Kabel vom Scanner und lassen Sie den Scanner von qualifizierten Kundendienstmitarbeitern warten: Flüssigkeit ist in den Scanner eingedrungen; der Scanner wurde fallen gelassen
- oder das Gehäuse wurde beschädigt; der Scanner funktioniert nicht ordnungsgemäß oder zeigt eine merkliche Leistungsänderung.
- Nachdem der Scanner vollständig mit dem USB-Kabel aufgeladen wurde (die Batterieanzeige wird dann vollständig auf dem Bildschirm angezeigt), ziehen Sie das Kabel zum Transport des Scanners ab.

#### **Sicherheitsanweisungen zur Batterie**

- Belassen Sie bei Modellen mit austauschbaren Batterien (IRIScan Book) niemals leere Batterien im Gerät, da diese korrodieren und irreversible Schäden am Gerät verursachen können (die Garantie deckt derartige Vorfälle nicht ab). Seien Sie beim Austauschen der Batterien vorsichtig, um jegliche Verletzungsgefahr oder Brand durch Auslaufen, Überhitzung, Explosion, Abnutzung oder andere Beschädigungen des Produkts zu vermeiden.
- Öffnen Sie bei Modellen mit einer integrierten, wiederaufladbaren, nicht austauschbaren Lithiumbatterie (IRIScan Anywhere 3 oder IRIScan Anywhere 3 Wifi) nicht den Scanner und entnehmen Sie niemals die Batterie. Sie darf nur von zertifizierten Technikern ausgetauscht werden. Verwenden Sie in Zweifelsfällen hinsichtlich der Batterieleistung den Scanner nicht mehr und wenden Sie sich an Ihren Händler oder den Kundensupport von IRIS, um Anweisungen zur weiteren Vorgehensweise zu erhalten.
- Wenn Sie planen, den Scanner über einen längeren Zeitraum (über einen Monat) nicht zu verwenden, entnehmen Sie bei Modellen, bei denen dies möglich ist (IRIScan Book), unbedingt die Batterien.
- Wenn Sie den Scanner mit nicht austauschbarer Lithiumbatterie (IRIScan Anywhere 3 oder IRIScan Anywhere Wifi) für mindestens einen Monat nicht verwendet haben, vergessen Sie nicht, ihn vor der ersten Verwendung vollständig aufzuladen.
- Bewahren Sie Batterien außerhalb der Reichweite von Kindern auf. Wenn Batteriesäure mit Haut oder Augen in Berührung kommt, spülen Sie den betroffenen Bereich gründlich mit Wasser und begeben Sie sich in ärztliche Behandlung. Wenn Sie eine Batterie verschluckt haben, begeben Sie sich umgehend in ärztliche Behandlung.
- Wenn Batteriesäure aus der Batterie austritt, wischen Sie sie mit einem Tuch ab und ersetzen Sie die Batterie durch eine neue.
- Verwenden Sie für den IRIScan Book 3 und IRIScan Book Executive 3 entsprechend Alkaline-, Lithium oder Ni-MH-Batterien (Typ AA oder AAA).
- Verwenden Sie nicht neue und alte Batterien zusammen und mischen Sie nicht verschiedene Typen oder Marken von Batterien.
- Legen Sie die Batterien mit der angegebenen Polarität ein.
- Entnehmen Sie leere Batterien zeitnah.
- Setzen Sie Batterien nicht Wärme, Feuer oder Wasser aus.
- Entnehmen Sie Batterien nicht mit Metallgegenständen wie einer Pinzette oder Stiftspitze.
- Bedecken Sie die Enden der Batterien mit Band, um Abbrand oder Explosion zu vermeiden, wenn Sie sie entsorgen.

Befolgen Sie stets die lokalen Vorschriften zur Entsorgung von Batterien.

#### **FCC-Bestimmungen zu Funkstörungen**

Dieses Produkt wurde getestet und unterliegt den Grenzwerten für digitale Geräte der Klasse B gemäß Teil 15 der FCC-Richtlinien. Für den Betrieb gelten folgende Bedingungen: (1) Das Gerät darf keine schädlichen Störungen verursachen; und (2) das Gerät muss den Empfang von Interferenzen zulassen, einschließlich von Interferenzen, die einen ungewünschten Betrieb verursachen können. Die FCC-Grenzwerte der Klasse B sollen vertretbaren Schutz gegen Störungen bei Installation in einem Wohngebiet bieten. Dieses Gerät erzeugt, nutzt und emittiert Hochfrequenzstrahlung und kann bei einer nicht den Anweisungen entsprechenden Nutzung Funkkommunikationen beeinträchtigen. Es wird jedoch nicht gewährleistet, dass bei einer bestimmten Installation keine Funkstörungen auftreten. Wenn dieses Gerät Funkstörungen im Rundfunk- oder Fernsehempfang verursacht, was durch Ausschalten des Geräts festgestellt werden kann, sollte der Anwender diese Störungen durch eine oder mehrere der folgenden Maßnahmen beseitigen:

- Die Empfangsantenne neu ausrichten oder an einem anderen Platz anbringen.
- Den Abstand zwischen dem Gerät und dem Empfänger erhöhen.
- Das Gerät an einem anderen Stromkreislauf als den Empfänger anschließen.
- Wenden Sie sich für weitere Vorschläge an Ihre Verkaufsstelle oder den Kundendienst.

# $\epsilon$

#### **Bestimmungen für die Europäische Union**

Produkte mit der CE-Kennzeichnung entsprechen den folgenden EU-Richtlinien:

- Niederspannungsrichtlinie 2006/95/EC
- EMV-Richtlinie 2004/108/EC
- Richtlinie 2011/65/EU zur Beschränkung der Verwendung bestimmter gefährlicher Stoffe in Elektro- und Elektronikgeräten

Dieses Produkt hält die CE-Richtlinien ein, wenn es mit dem richtigen Netzteil mit CE-Kennzeichnung von Avision betrieben wird.

Dieses Produkt erfüllt die Grenzwerte der Klasse B von EN55022, EN55024, die Sicherheitsanforderungen von EN 60950 und die ROHS-Anforderungen von EN50581.

\*Dieses Produkt ist als LED-Produkt der Klasse 1 zertifiziert.

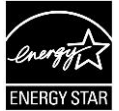

#### **Entsorgung von Altgeräten durch Nutzer in Privathaushalten**

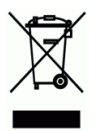

Dieses Symbol auf dem Produkt und seiner Verpackung weist darauf hin, dass das Produkt nicht über Ihren Hausmüll entsorgt werden darf. Es muss stattdessen zum Schutz von Gesundheit und Umwelt bei einer entsprechenden Verwertungs- und Recyclingstelle abgegeben werden. Weitere Informationen dazu, wo Sie Altgeräte zum Recycling abgeben können, erhalten Sie von Ihrer Gemeindeverwaltung, Ihrem Entsorgungsunternehmen oder in dem Geschäft, in dem Sie das Produkt gekauft haben.